## **ZEMMIX FPGA FIRMWARE RECOVERY GUIDE**

To recover the firmware from an unsuccessful update or corruption you will need the Altera USB Blaster programmer (or a compatible clone) and the Altera Quartus software (freeware). You also will need the the firmware package from KdL site: [http://](http://gnogni.altervista.org) [gnogni.altervista.org](http://gnogni.altervista.org)

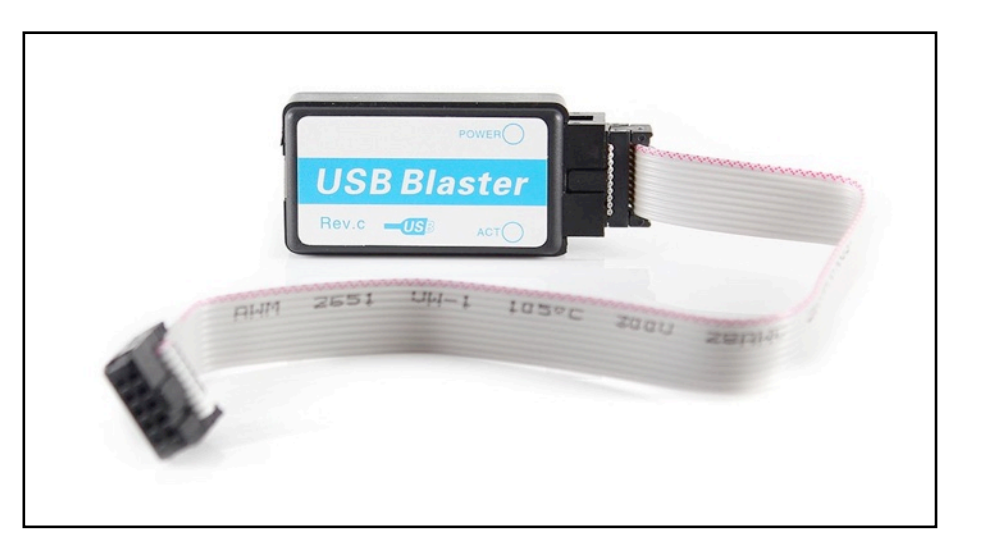

Once you've downloaded and installed Altera Quartus software, connect the USB Blaster programmer to your PC and open Quartus.

From the "Tools" menu choose "Programmer" .

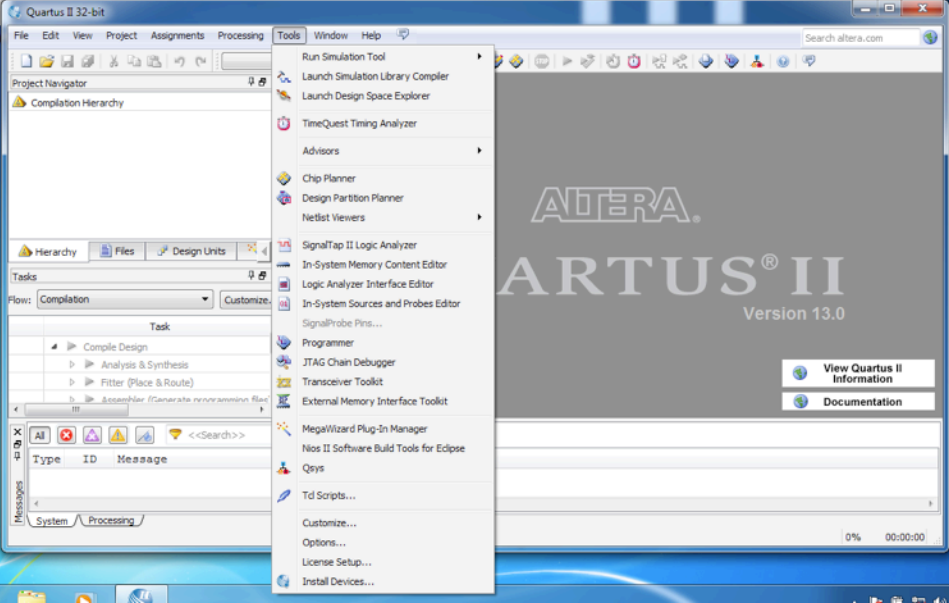

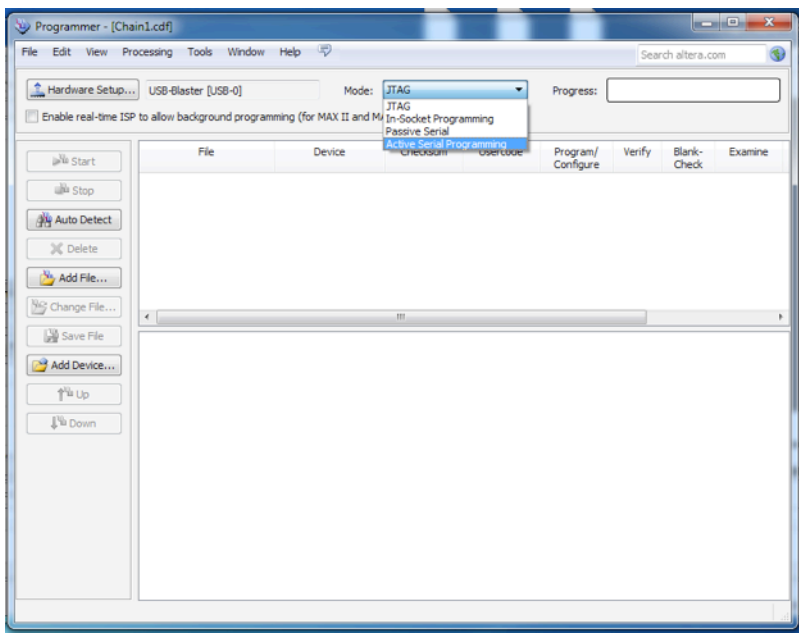

Select Devices  $-x$ Device family Device name ASC devices  $\Box$  EPCO128 New.  $EPCQ16$ Import...  $\overline{\Box}$  EPCQ256  $\overline{\Box}$  EPCQ32 Export... Edit  $\overline{2}$  EPCS 128  $\Box$  EPCS 16 Remove  $\Box$  EPCS1 EPCS4 Uncheck All EPCS64 OK Cancel

Once the Programmer utility has opened select the programming mode from the dropdown menu. Choose "Active Serial Programming"

Then click the "Add Device.." button from the right column and choose "EPCS4".

The device will be aded to the top field. right click on it and select "Change File" from the context menu.

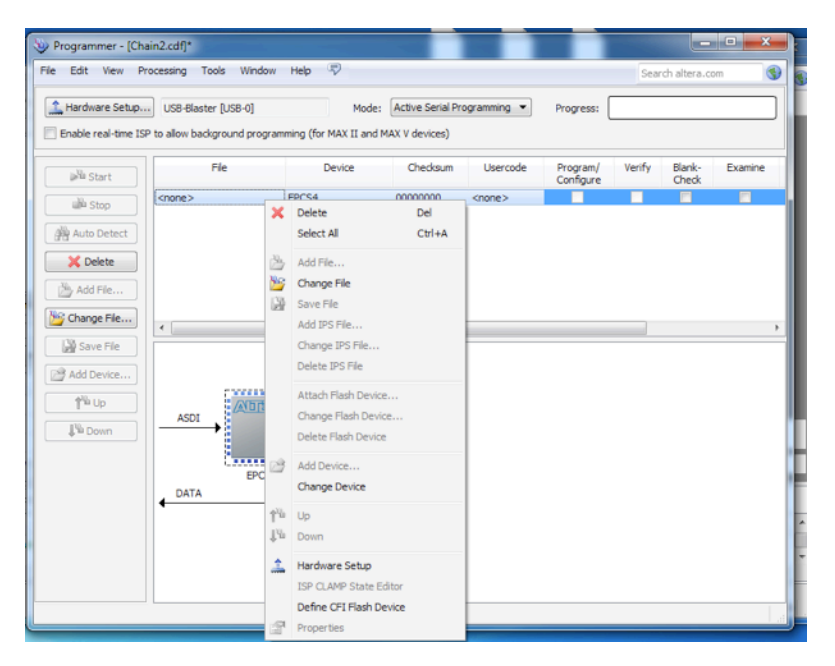

Now navigate to the folder you have the KdL firmware stored and select the .POF file based on the keyboard layout you want.

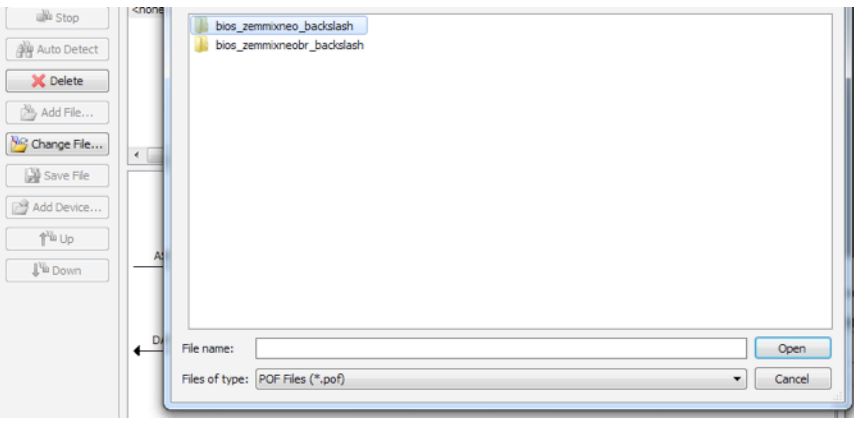

Once you opened the firmware file (.POF) you need to check the checkboxes as shown in the following picture.

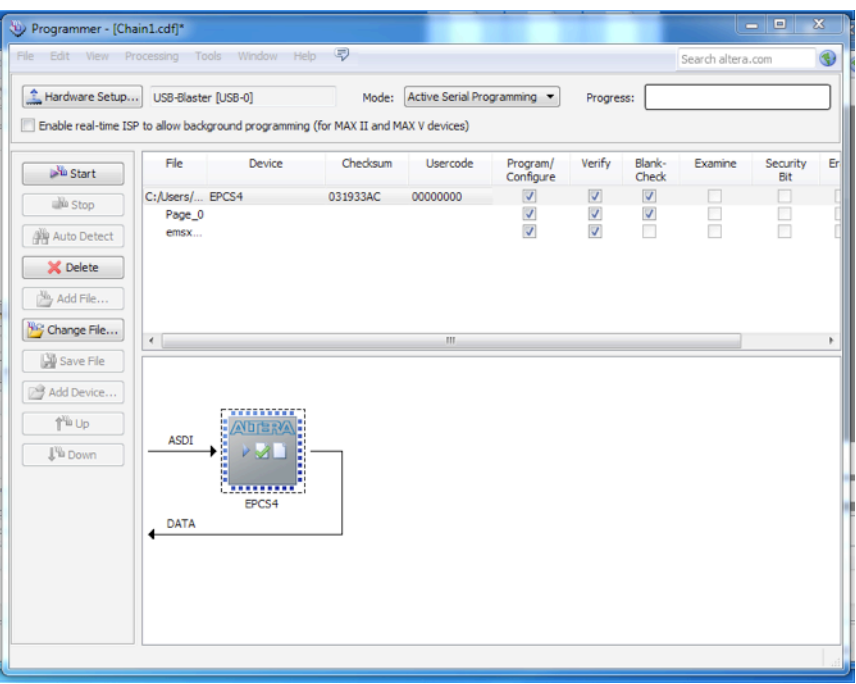

After that you can connect the USB Blaster 10 pin header to the Zemmix board. The board must be POWER OFF while plugging the header. Pay attention to the orientation of the plug as shown in the following picture.

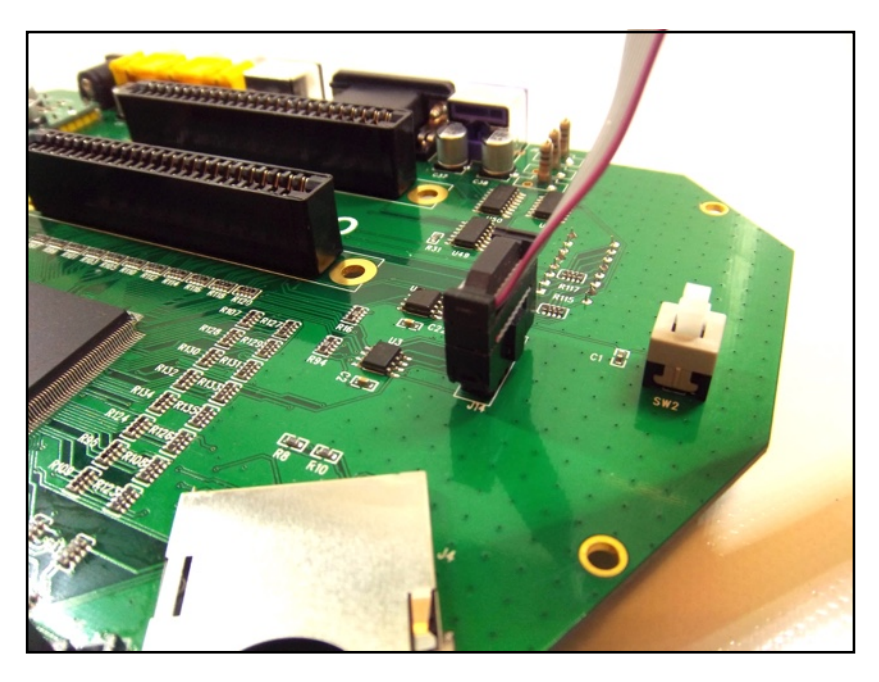

At this point you can now power up the Zemmix board and hit the "Start" button on the programmer software.

You'll see the progress of the different programming stages on the bar (topright corner) and if everything goes right you'll see the "100% (Successful)" message when the programming

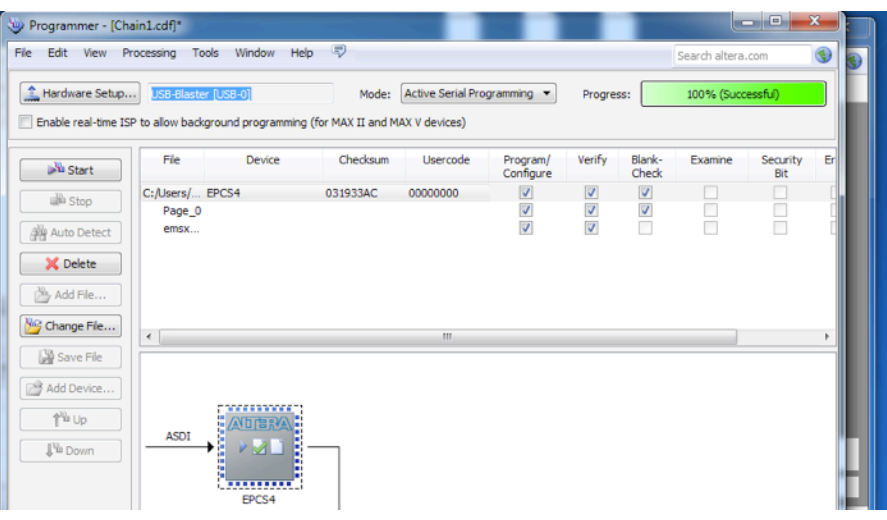

procedure has finished. Switch the Zemmix off, unplug the USB Blaster. The new firmware will be loaded in the next power up.